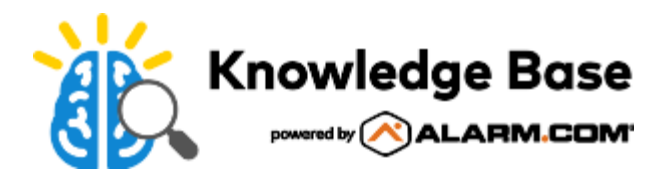

# How to create an Alarm.com customer account

# <span id="page-0-0"></span>**Before account creation:**

**Important**: Create the customer account at least 1 hour before installing the system. This allows the module to become integrated with the Alarm.com network.

- 1. If the account is forwarding signals to a monitoring station, verify the monitoring station is registered before beginning the customer account creation process. For more information about registering monitoring stations, see [Add a new monitoring station.](https://answers.alarm.com/ADC/Partner/Partner_Tools_and_Services/Management/Business_Profile/Monitoring_Station_Management/Add_a_new_monitoring_station_to_your_Business_Profile)
- 2. Find the serial number or IMEI for the Alarm.com cellular module to be installed in the customer's security system.
- 3. Collect the customer's information, including:
	- Property type
	- Full name
	- Email address
	- Phone number
	- Language preference
	- Address (including street address, city, state, zip code, and time zone)

**Note**: Service providers can create accounts for customers in any state, but restrictions based on country may apply.

4. Collect the customer's desired login name for accessing Alarm.com through the Customer Website and app. If the customer does not have a preferred login name, one is suggested during the account creation process.

# **Customer account creation process**

The customer account creation process is completed on the Partner Portal. If the customer account creation process is left before completion or there is a session timeout, users have the option to continue the process rather than starting over from the beginning. To resume an incomplete account creation, follow the procedure to begin creating a new account, then click **Continue On This Customer**.

**Important**: Once the customer account creation process is completed, customers with security system accounts will not be able to log into the Customer Website or app until the panel has started communication with Alarm.com.

### **Begin the customer creation**

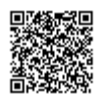

### **To begin creating a new customer using the Partner Portal:**

- 1. Log into the Partner Portal.
- 2. Mouse over *Customers,* then click **Create New Customer**.
- 3. Click **Create Customer**.

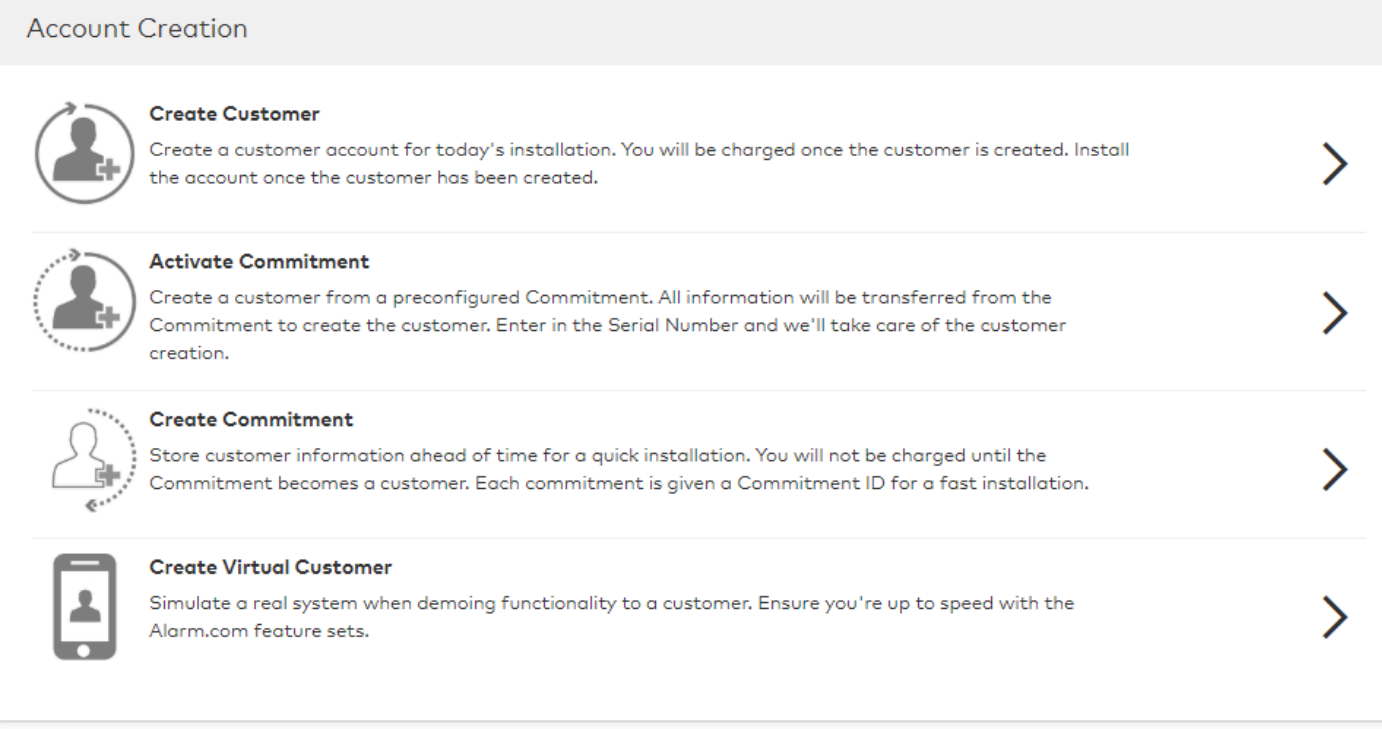

### **To begin creating a new customer using the MobileTech app:**

- 1. Log into the MobileTech app.
- 2. In *Customers*, tap **Create**.
- 3. Tap **Create Customer**.

### **Choose the account type**

Select the customer account type (i.e., *Security System* or *Standalone Video*), then click **Next**.

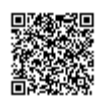

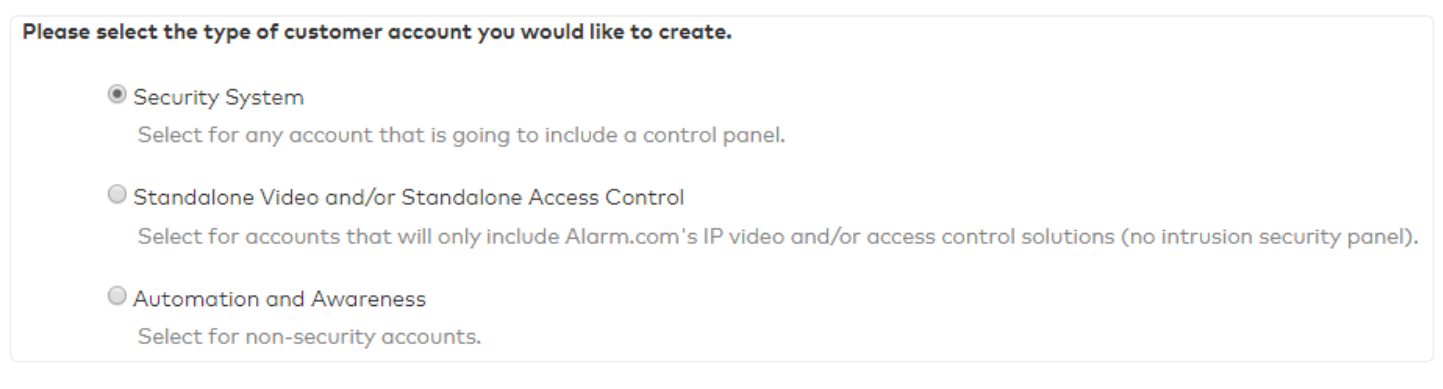

### **Note:** The following warning appears if a monitoring station has not yet been registered.

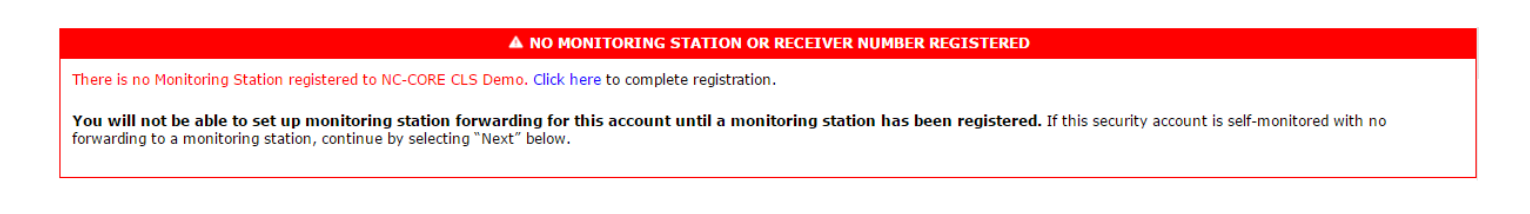

# **Enter the customer information**

If the current dealer account has multiple linked logins, verify the customer account is created under the correct dealer. If the dealer that the customer is created under needs to be changed, use the *Switch Dealer* dropdown menu to select the desired dealer.

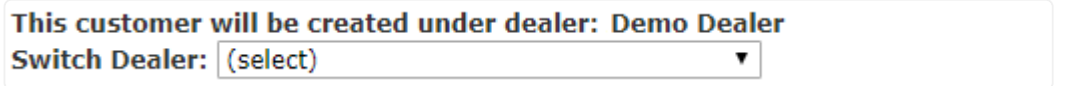

Enter the customer's contact information, address, and any relevant additional information, then click **Next**.

**Note**: The customer name entered on this page cannot be edited after the account has been created.

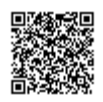

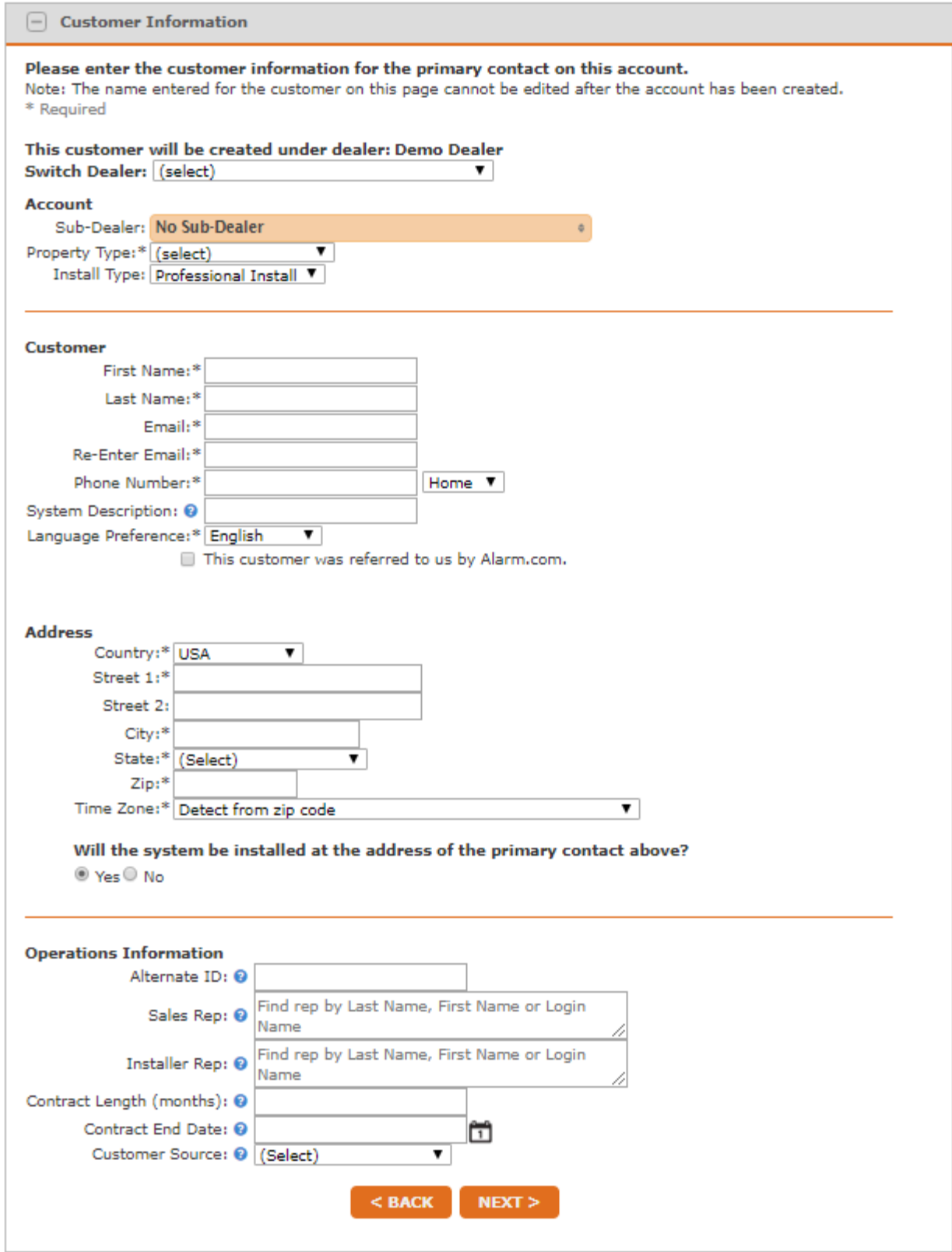

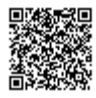

# **Create a login name**

Enter the customer's desired login name in the *Desired Login Name* text field. By default, a suggested login name appears in the field.

The customer has an option to change their primary login name after logging into the Alarm.com Customer Website. Once the desired login name is entered, click **Next**.

**Note**: If the login name selected is not available, the following message appears: *Invalid Login Name: Login already in use. Please enter another login*. If the customer has not requested a specific login, leave as the default.

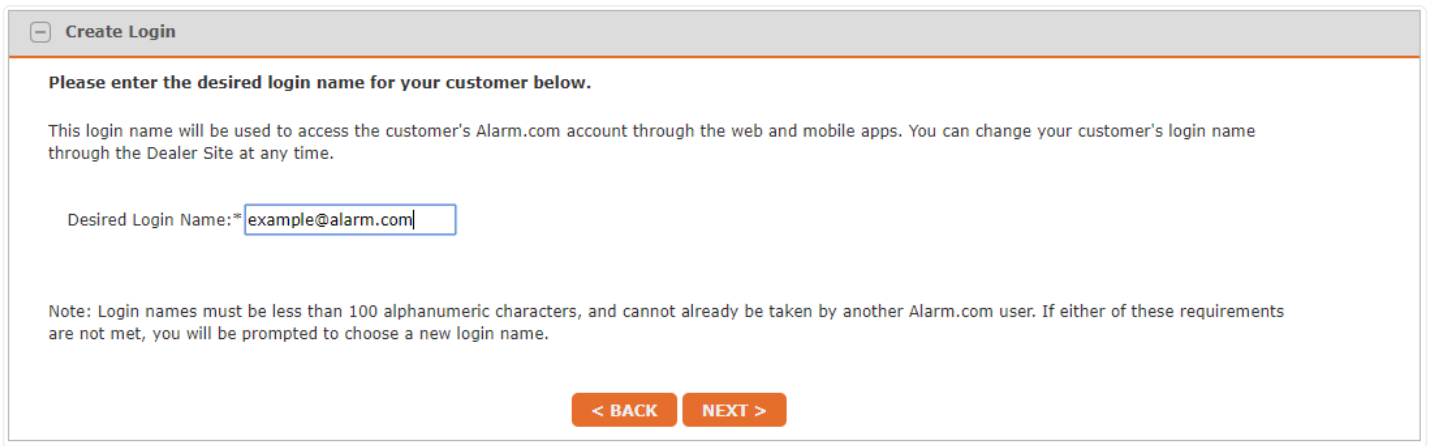

### **Enter the system information**

For the customer's system information:

- 1. Select a cellular module to use for the customer's system.
	- To view the recommended cellular network for the customer's installation address, click **show**.

**Note:** If using Rogers (Canada) for the cellular network, check coverage using Roger's [Network Coverage](https://www.rogers.com/consumer/wireless/network-coverage) [webpage](https://www.rogers.com/consumer/wireless/network-coverage).

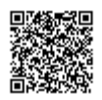

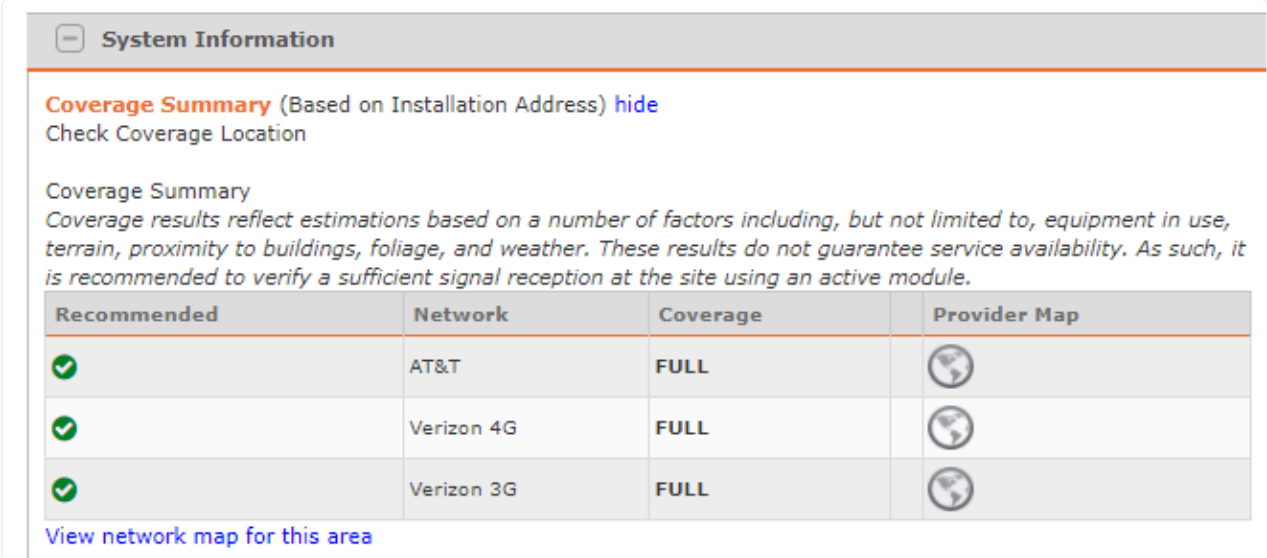

2. Using the *Control Panel Type* dropdown menu, select the panel type. If *Auto Detect Equipment* is selected, the panel type is automatically detected from the module's serial number.

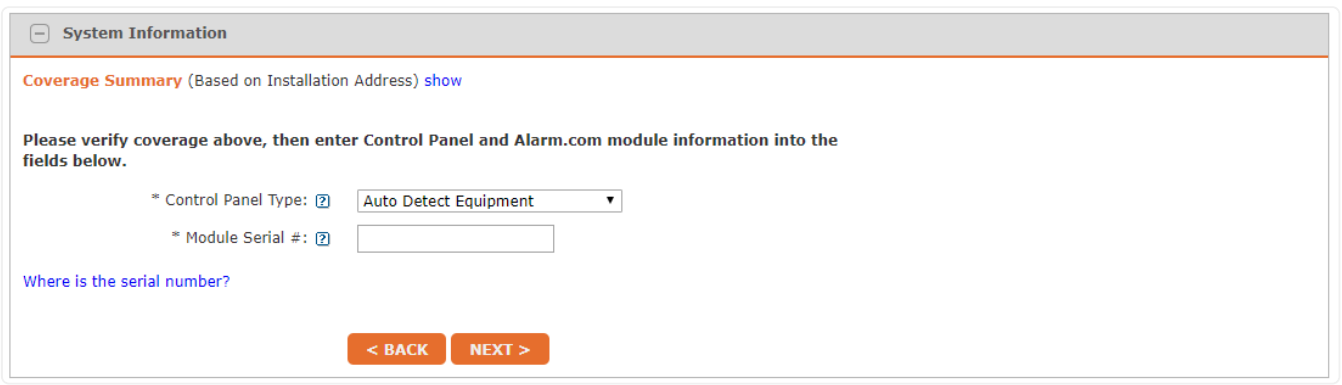

3. In *Module Serial #,* enter the module's serial number or IMEI - depending on what module is being installed.

**Note**: When creating a customer account using the MobileTech app, tap  $\equiv$  for the option to scan the serial number using the mobile device's camera.

◦ If unsure where to find the serial number or IMEI on the cellular module, click **Where is the serial number?** for a description of how to find the serial number or IMEI for the selected module.

The following image is an example of the results for a Simon XT module - AT&T:

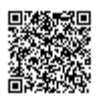

#### On the Simon XT and XTi panels, the Alarm.com Serial Number will be labeled as the SN number.

The serial number can be found on the module packaging or on the module. On the XTi, this information can be accessed through 'Programming' > 'Interactive Services' > Module Status . On the XT, the serial number can be displayed by holding the '1' key for 10 seconds.

#### **Select image from dropdown:**

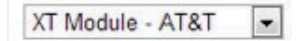

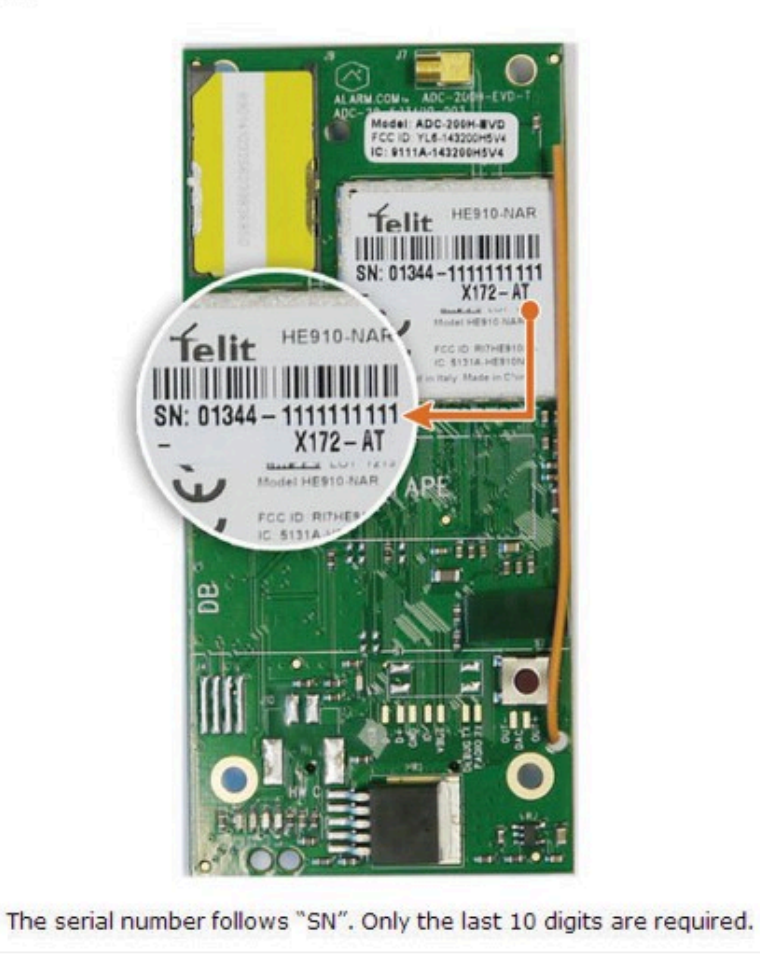

For more information about which numbers should be used for a module when creating a new customer, see [Find the serial number on a module.](https://answers.alarm.com/ADC/Partner/Installation_and_Troubleshooting/Panels/General_Panel_Information/Find_the_serial_number_for_an_Alarm.com_module)

4. Click **Next**.

### **Select the communication pathway**

Select the communication pathway for the module using the *Select Communication Pathway* dropdown menu.

**Note**: If no pathway is selected, then the module will use the default communication path listed by *Default Communication Pathway*.

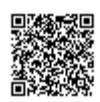

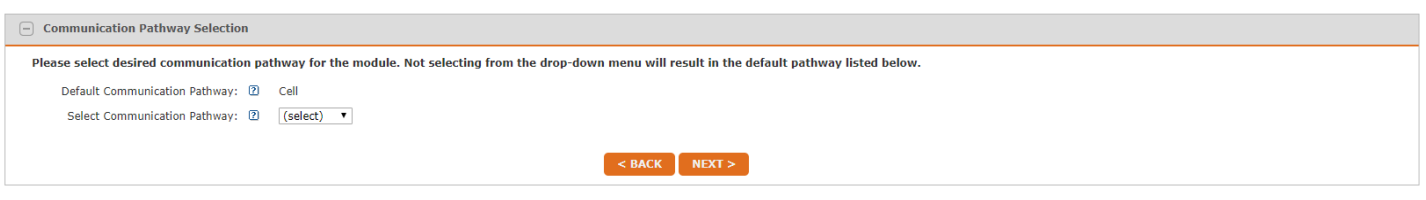

## **Choose the Service Package**

Select the desired service package, and click to select any add-ons for the customer to have. Verify all desired features are included in *Selected Package Summary*, then click **Next**.

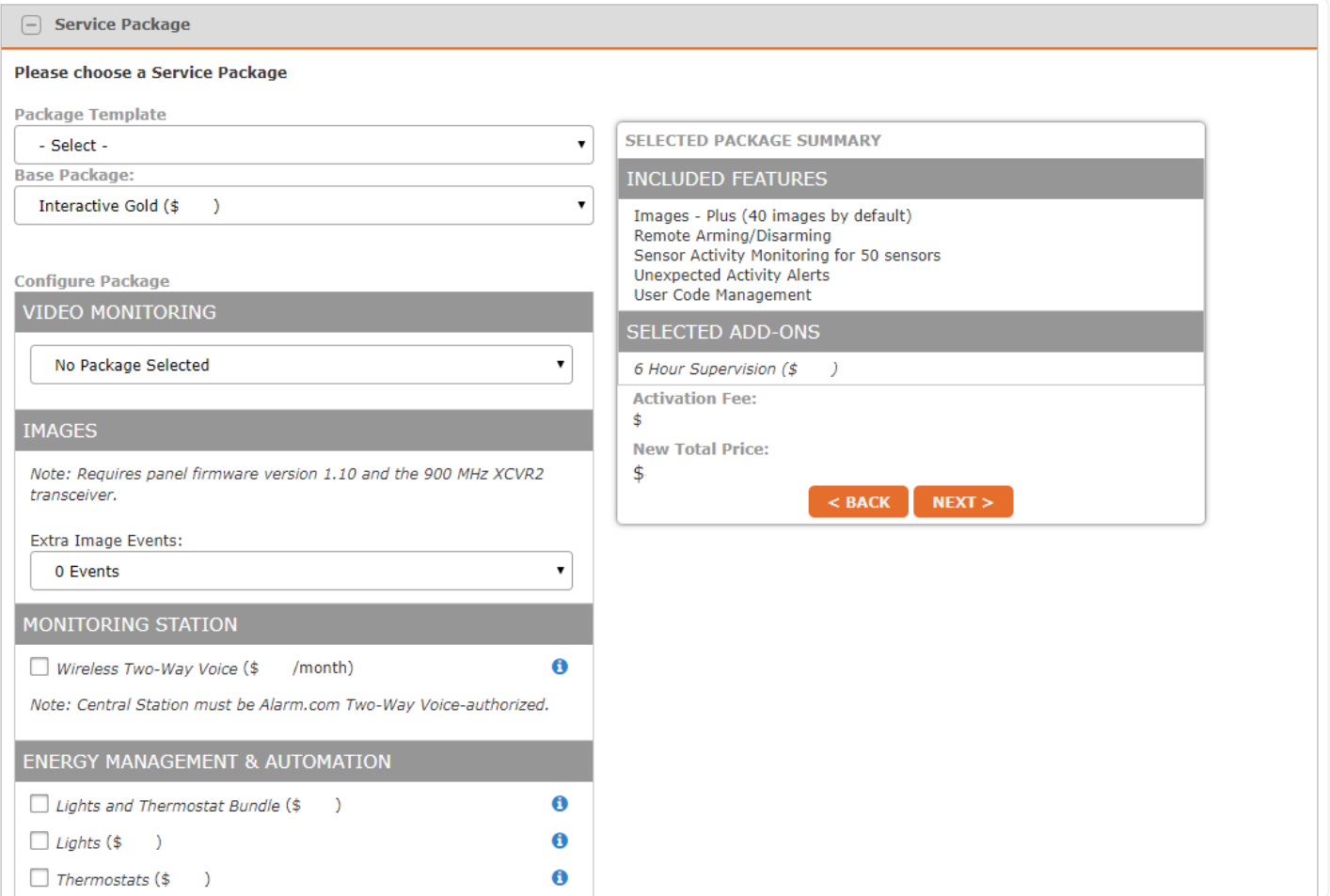

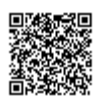

# **Select monitoring station forwarding settings**

All Alarm.com service packages for security accounts include the ability to forward alarms to a monitoring station.

- 1. In *Monitoring Station Forward Signals*, click to select one of the following:
	- **Always** if the cellular module should always forward signals to the monitoring station.
	- **Only if the Phone Line Fails** if the cellular module only forwards signals if the phone line attached to the panel fails to report signals.
	- **Never** if the cellular module is not going to be forwarding signals to a monitoring station.
		- If *Never* is selected, skip the next steps and click **Next**.
- 2. If a phone line is going to be connected to the panel, click to select **Phone Line Connected**.
- 3. Using the Receiver dropdown menu, select the receiver number signals are forwarded to.

**Note**: If the desired receiver number is not shown, see either [What is an IP Receiver?](https://answers.alarm.com/ADC/Partner/Partner_Tools_and_Services/Management/Business_Profile/Monitoring_Station_Management/What_is_an_IP_Receiver) for more information on IP receivers or [Add a new phone receiver number to a monitoring station](https://answers.alarm.com/ADC/Partner/Partner_Tools_and_Services/Management/Business_Profile/Monitoring_Station_Management/Configure_phone_receiver_numbers_to_a_monitoring_station) for more information on phone receivers.

- 4. In *Account Number*, enter the customer's account number with the monitoring station.
- 5. In the *Events to Forward*, click to select all events that should be forwarded to the monitoring station.
- 6. Click **Next**.

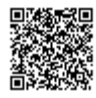

9

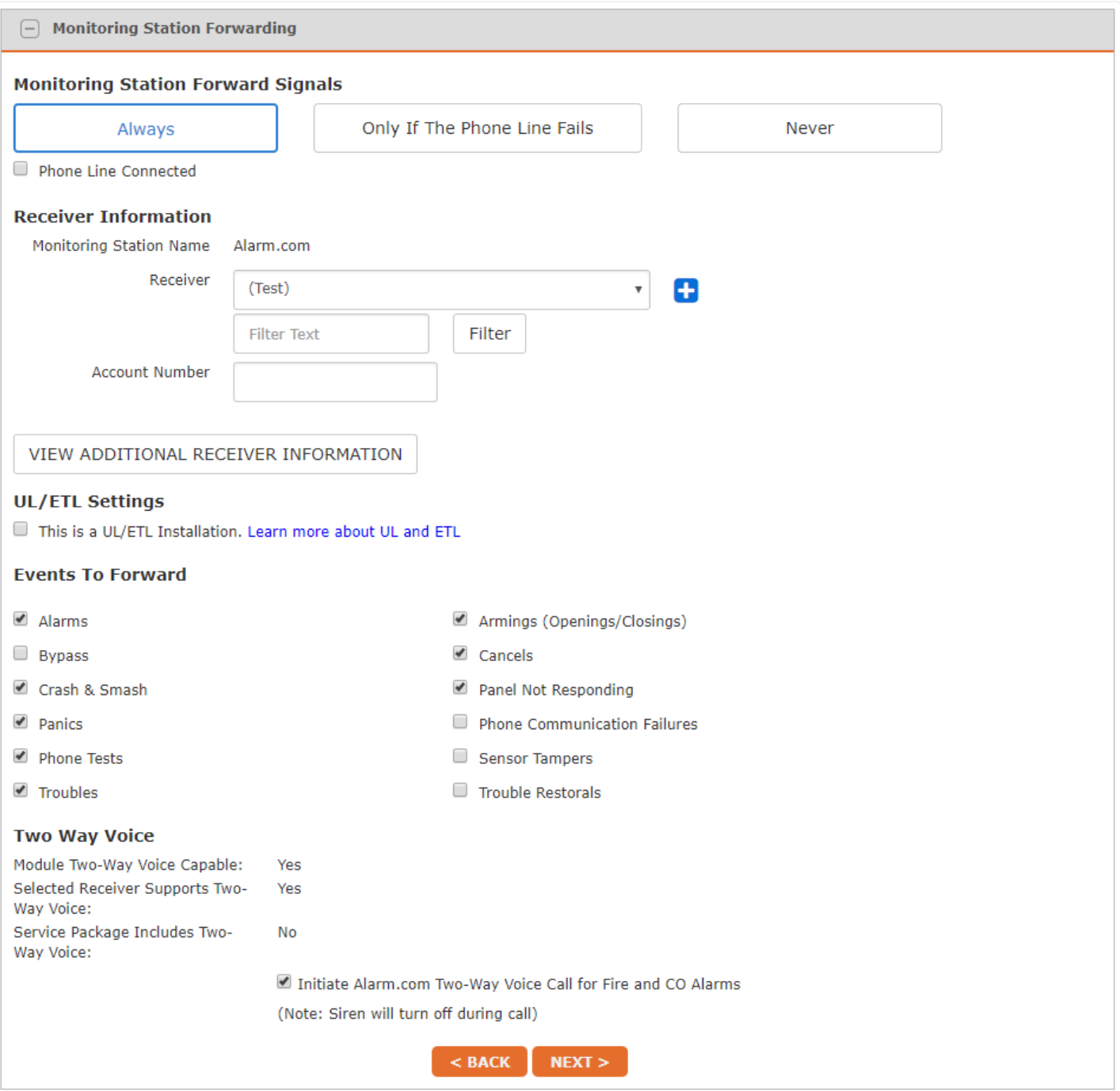

# **Select installation templates**

Select any applicable installation templates:

- Apply default notifications
	- A default set of notifications that can be applied to a new customer account. These basic notification rules can

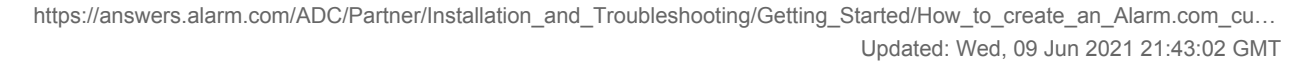

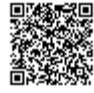

be edited later by the customer without impacting the saved defaults. For more information about updating the default notifications, see [Update default notifications applied to new customer accounts](https://answers.alarm.com/ADC/Partner/Installation_and_Troubleshooting/Partner_Portal_and_MobileTech/Customer_Management/Update_default_notifications_applied_to_new_customer_accounts).

- Apply AirFX panel templates
	- On some security panels, standard programming settings can be saved as a template on the Partner Portal. Selecting that template during account creation saves the selected programming settings to the panel the first time it communicates with Alarm.com, overwriting any existing panel settings. For more information on configuring panel templates, see How are [panel templates applied? \(Downloader Templates\).](https://answers.alarm.com/ADC/Partner/Installation_and_Troubleshooting/Panels/General_Panel_Information/How_are_panel_templates_applied_Downloader_Templates)

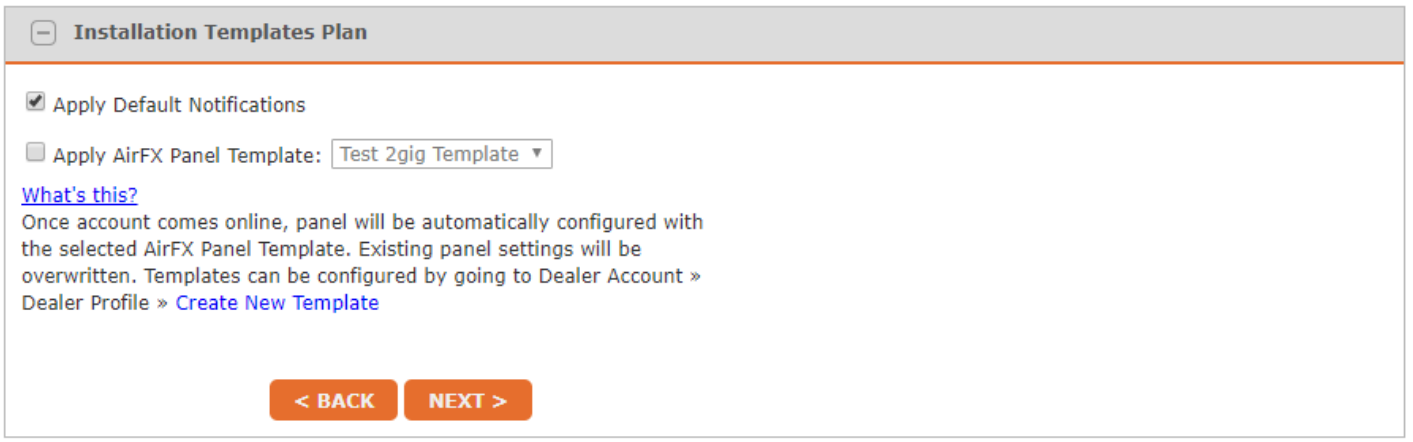

### **Confirm new customer information**

The last page provides a summary to review all of the information to confirm that it is correct. To make changes, click the **Edit** link for the relevant section.

If the account information is correct, click **Create Account**.

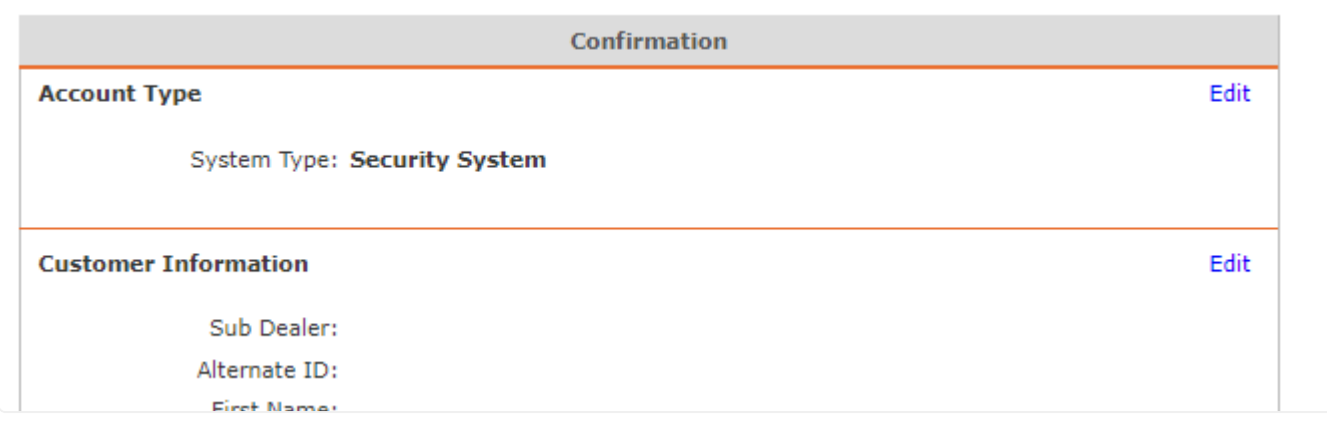

# **Create or add to an existing Enterprise group**

After the account has been created, accounts with a *Commercial* or *Commercial Plus* service package and have the *Enterprise Security Console* add-on selected will have the option to add the account to an existing Enterprise group or create a new Enterprise group. This is an optional step that can be skipped and updated at a later time if desired.

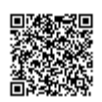

For more information about adding a location to an Enterprise group, see [Add a location to an Enterprise system.](#page-0-0)

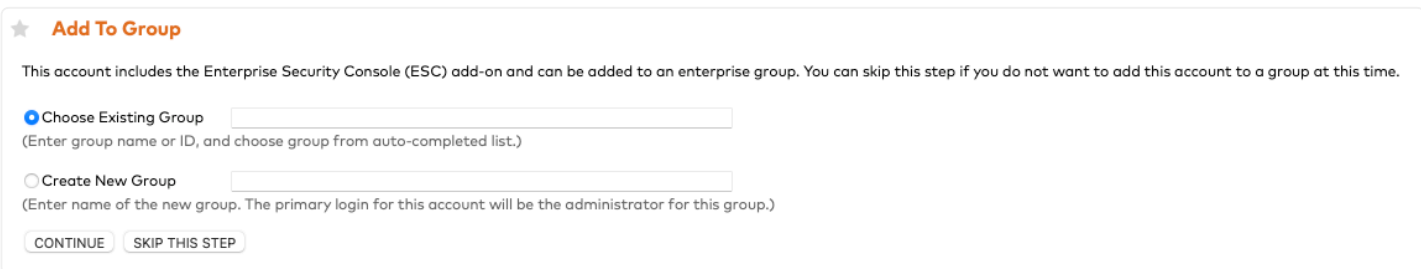

## **Generate a Welcome Letter**

A Welcome Letter can be viewed and printed, and/or emailed to the customer's primary email address. For more information about how to re-send a Welcome Letter, see [Send a Welcome Letter to a customer](https://answers.alarm.com/ADC/Partner/Installation_and_Troubleshooting/Partner_Portal_and_MobileTech/Customer_Management/Send_a_Welcome_Letter_to_a_customer).

**Important**: For security system accounts, the customer is not able to log into the Customer Website or app until the panel has started communication with Alarm.com.

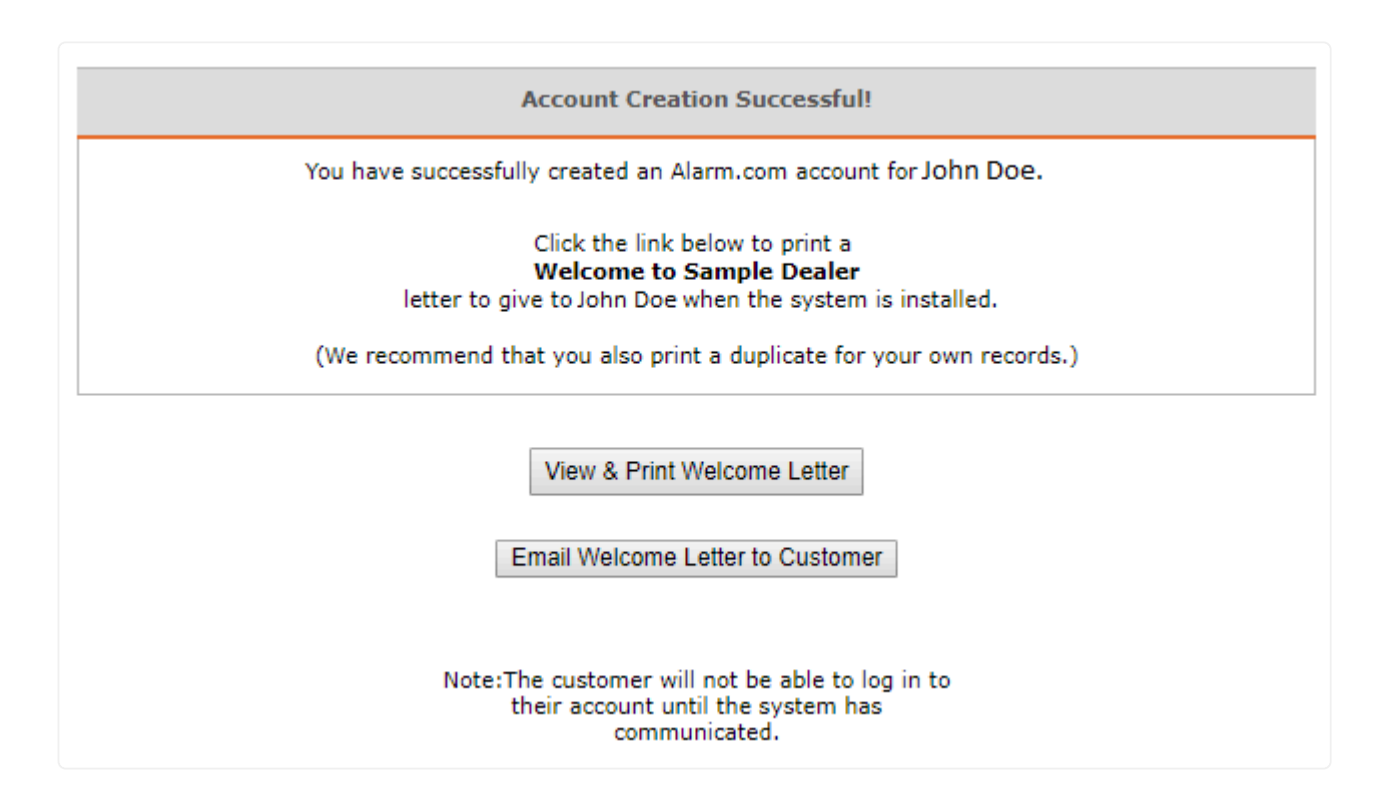

#### **To generate a Welcome Letter:**

- Click **View & Print Welcome Letter.**
	- The printed Welcome Letter contains the customer's login, a temporary password, and instructions on how to log into Alarm.com for the first time. Give a copy of the Welcome Letter to the customer at the time of installation.

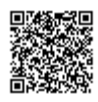

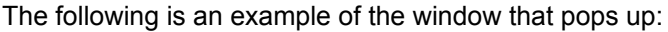

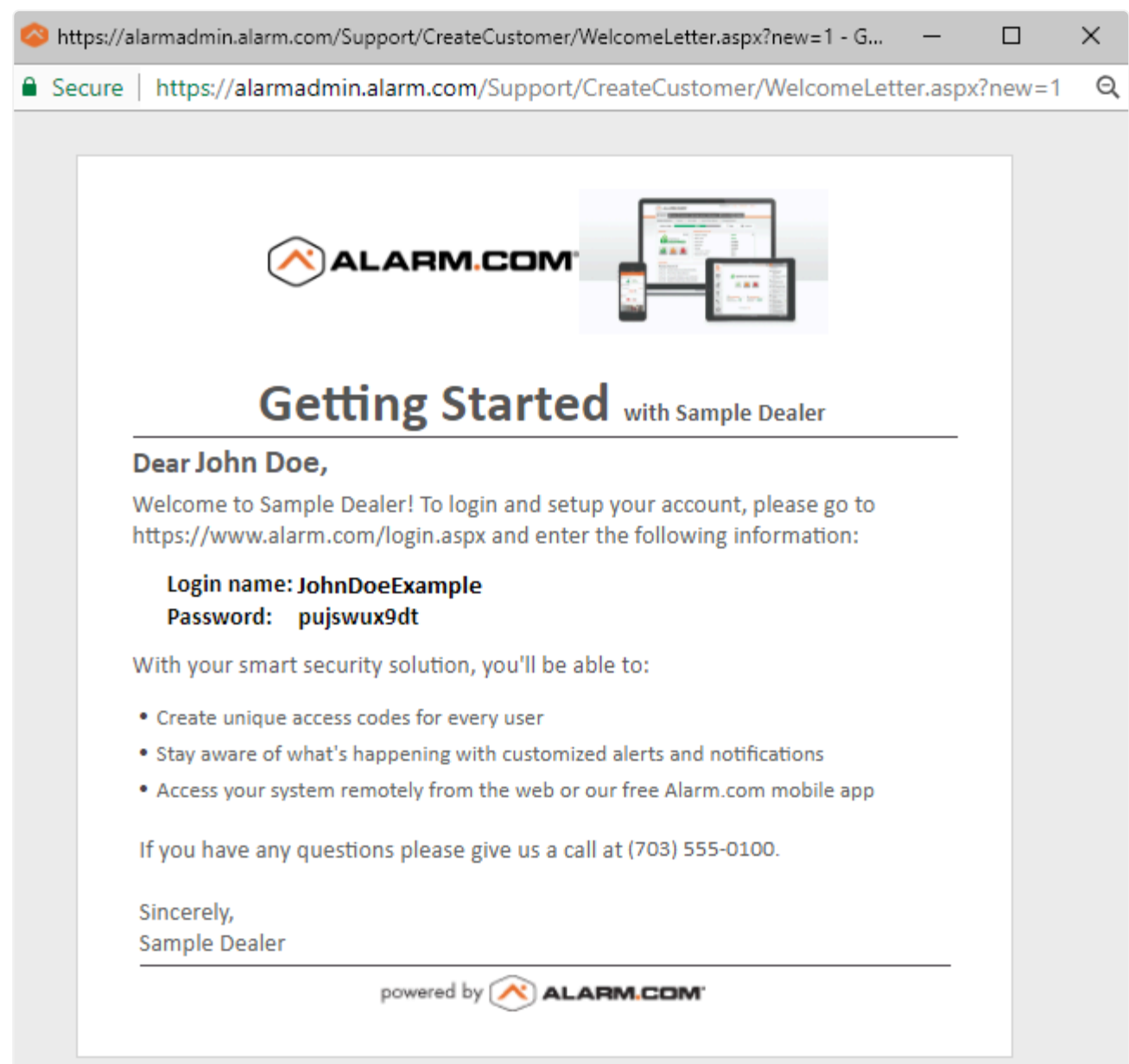

- Alternatively, click **Email Welcome Letter to Customer** to send the Welcome Letter to the primary email address of the customer.
	- The emailed Welcome Letter contains a link that the customer can click to set up a password for the Customer Website.

The following is an example of the Welcome Letter email:

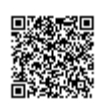

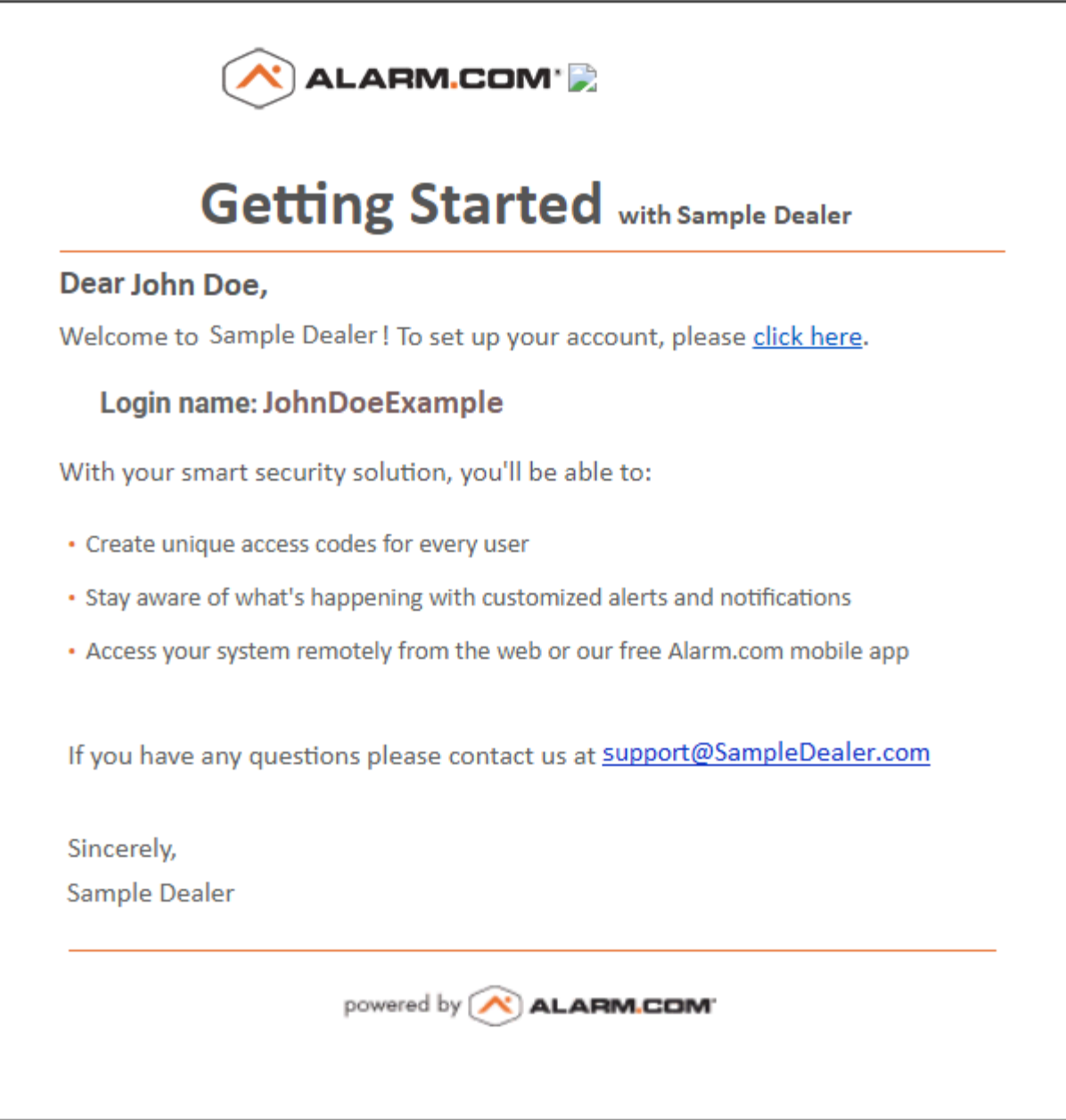

# **Prepare for installation**

Before installing the security system:

- 1. Verify the correct module serial number is being installed.
	- It is very important that the serial number entered during account creation matches the serial number printed on the module installed with the panel. If the serial number does not match, perform a swap module. For more information about swapping a module on the Partner Portal, see [Swap a module for a customer account.](https://answers.alarm.com/ADC/Partner/Installation_and_Troubleshooting/Panels/General_Panel_Information/Swap_a_module_for_a_customer_account)
- 2. Wait at least one hour after account creation before installing the system.
	- This allows the module to become integrated with the Alarm.com network. The process begins automatically

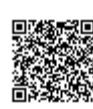

as soon as the account is created.

3. Review the appropriate module installation guide. For the module's installation guide, see the specific panel's module installation guide in [Panels.](https://answers.alarm.com/ADC/Partner/Installation_and_Troubleshooting/Panels)

# **Additional resources**

Academy

Enroll in the [Customer Activation 101](http://academy.alarm.com/customer-activation-101) training course today! For more information on accessing Academy Training, see [How can I access Academy Training?.](https://answers.alarm.com/ADC/Partner/Partner_Tools_and_Services/Growth_and_Productivity_Services/Academy_Training/Alarm.com_Academy/How_can_I_access_Academy_Training)

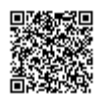